# **Grupper i Ladok**

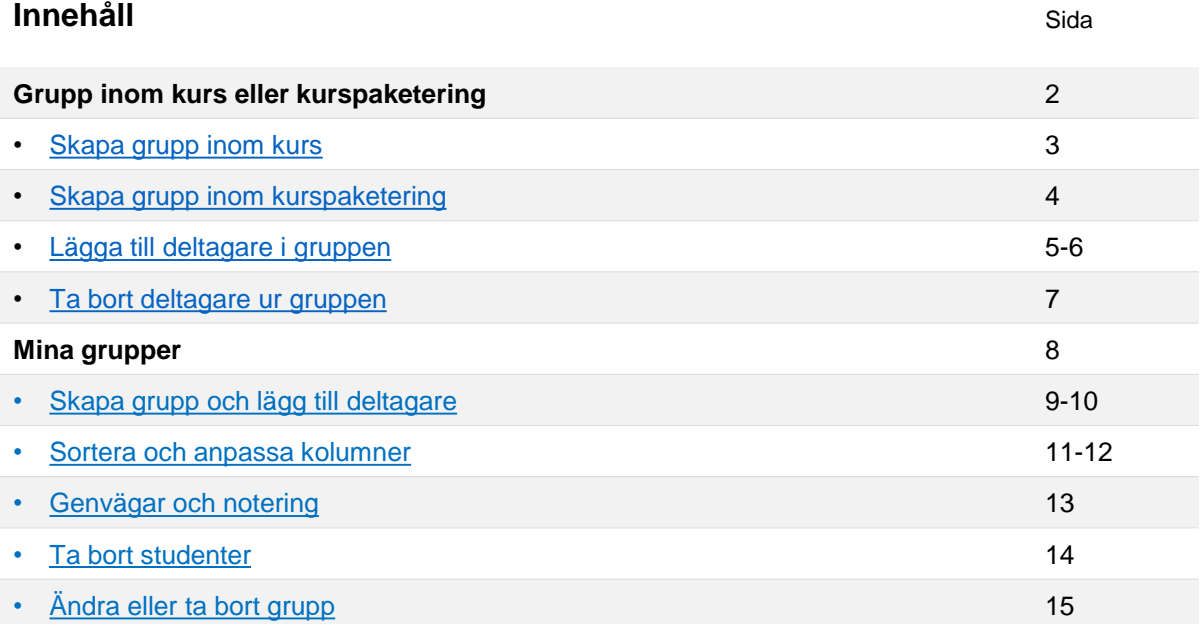

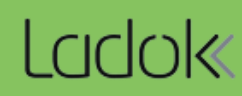

Denna typ av grupp kan användas för att dela in studenter som tillhör samma kurs eller kurspaketering (t.ex. program eller ämne på forskarnivå).

Grupper kan användas vid olika steg under resultatrapporteringsprocessen, t.ex.:

- Filtrera på grupper när resultat rapporteras
- Filtrera på grupper när resultat attesteras
- Begränsa medarbetarrättighet att rapportera och attestera för specifika grupper av studenter
- Hämta adresslista för studenterna i gruppen

#### **Exempel:**

Det är två rapporterande lärare involverade i en kurs, den ena läraren ska rapportera på en grupp studenter och den andra läraren ska rapportera på en annan grupp studenter. Grupper kan då förberedas inom kursen med de studenter som respektive lärare ska rapportera resultat för.

När rapporteringsrättigheter läggs in för lärarna kan de specificeras att endast gälla för respektive grupp studenter – på så sätt säkerställs att läraren inte kan rapportera på "fel" studenter.

När läraren sedan rapporterar resultat kan hen inte rapportera på studenter utanför sin grupp, men ser fortfarande alla studenterna i listan. Då kan hen använda gruppen för att filtrera listan att endast visa studenterna inom sin grupp – på så sätt blir resultatrapporteringen mer överskådlig för läraren.

#### <span id="page-2-0"></span>**Skapa ny grupp:**

- 1. Gå till **huvudmenyvalet "Kurs"**
- 2. Sök fram och **gå in på ett kurstillfälle** inom kursen *Gruppen kommer knytas till kursen, inte ett specifikt kurstillfälle, så det spelar ingen roll vilket kurstillfälle du väljer.*
- 3. Välj **fliken "Grupper"**
- 4. Välj att **skapa en ny grupp**

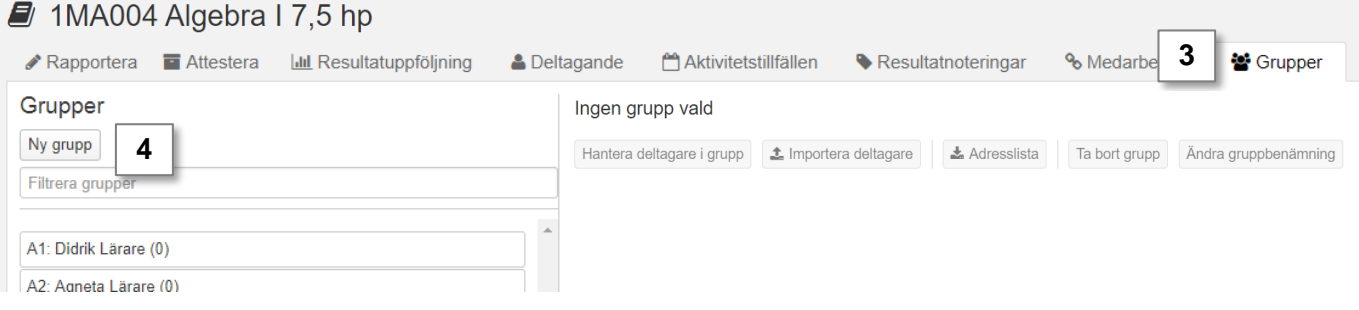

- 5. I dialogrutan:
	- Skriv eventuellt in en kod för gruppen.
	- Skriv in **benämning på gruppen**. När gruppen används i andra vyer visas oftast endast benämningen. Var därför så tydlig som möjligt.

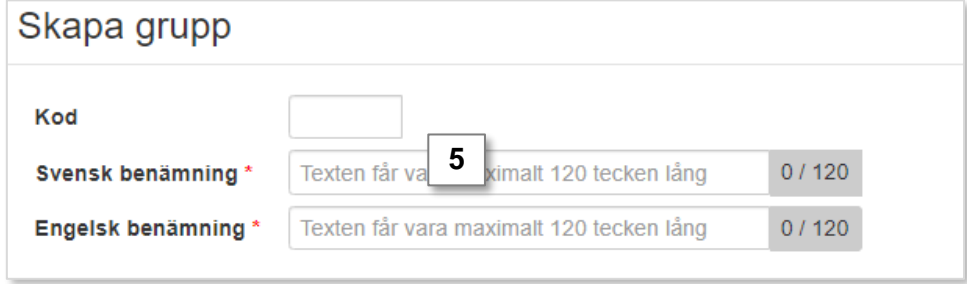

#### **6. Spara**.

Gruppen är nu skapad, [se sida 5 h](#page-5-0)ur du lägger in studenter i gruppen.

#### <span id="page-3-0"></span>**Skapa ny grupp:**

- 1. Gå till **huvudmenyvalet "Kurspaketering"**
- 2. Välj **fliken "Grupper i kurspaketering"**
- **3. Sök fram** och **välj kurspaketeringen** (t.ex. program eller ämne på forskarnivå) *Om det finns flera versioner så listas kurspaketeringen flera gånger. Det spelar ingen roll vilken du väljer i listan, gruppen skapas för samtliga versioner oavsett.*

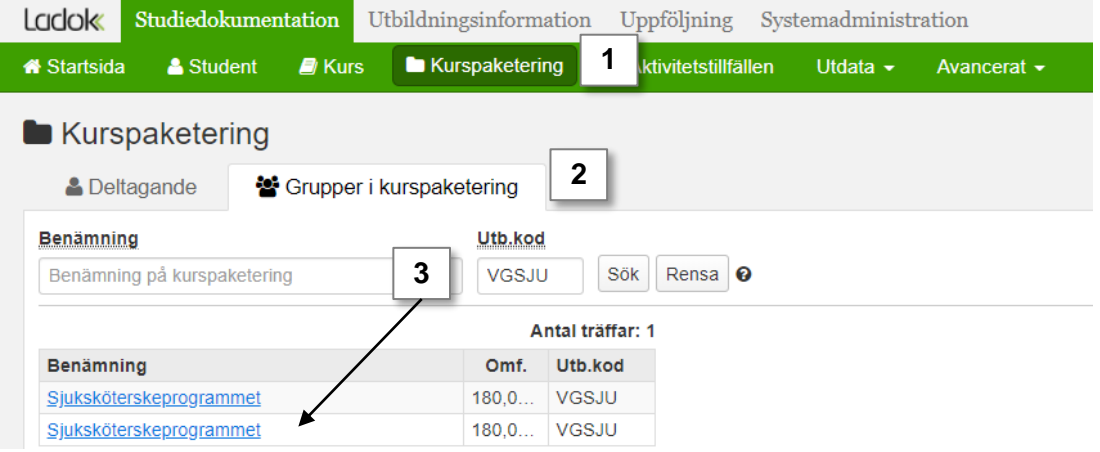

#### 4. Välj att **skapa en ny grupp**

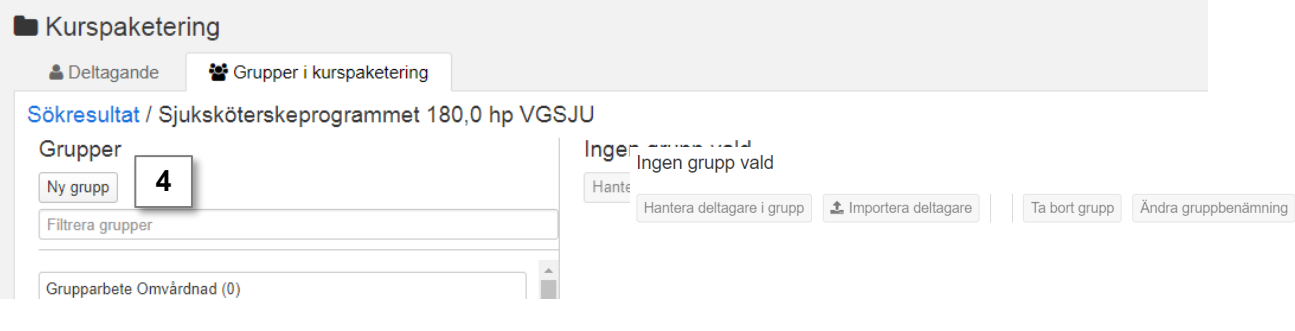

- 5. I dialogrutan:
	- Skriv in kod för gruppen (ej obligatoriskt).
	- Skriv in **benämning på gruppen**. När gruppen används i andra vyer visas oftast endast benämningen. Var därför så tydlig som möjligt.

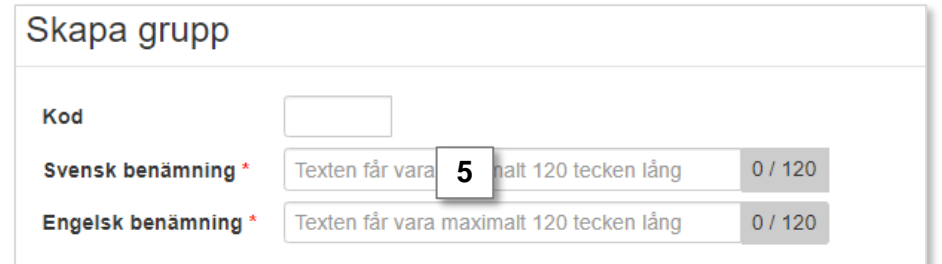

#### **6. Spara**.

Gruppen är nu skapad, [se nästa sida](#page-5-0) hur du lägger in studenter i gruppen.

#### <span id="page-4-0"></span>**Deltagare kan läggas in i en grupp på två sätt, oavsett om grupperna skapats inom kurs eller kurspaketering**

- A. Välj studenter från ett kurstillfälle
- B. Klistra in personnummer

#### **Alternativ A: Välj studenter från ett kurstillfälle**

1. Gå in på **gruppen du ska hantera** och välj **"Hantera deltagare i grupp"**

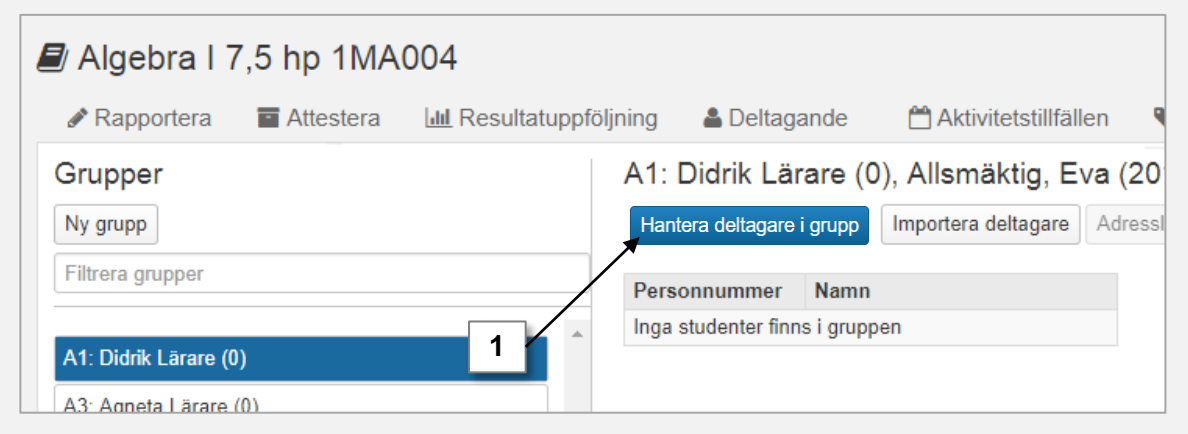

- 2. I dialogrutan: **välj kurstillfälle i rullistan** att lägga till studenter från.
- 3. I kolumnen "Välj": **markera studenter som du vill lägga till**. Markera flera genom att hålla inne tangenterna "Ctrl" eller "shift" när du väljer. *Du kan välja studenter med en antagning till kurstillfället du valt, oavsett deras status (återbud, registrerad, avklarad m.m.)*
- 4. Klicka på **högerpilen i dialogrutan**. Studenterna läggs in i kolumnen "valda"

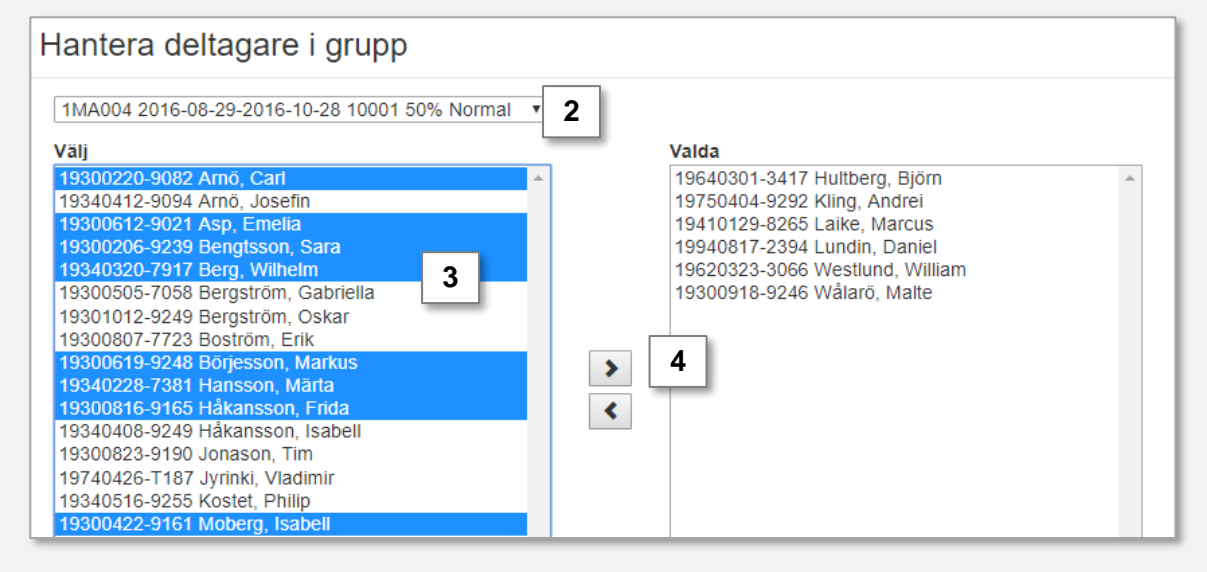

- *5. Eventuellt: upprepa steg 2-4 för att lägga till studenter från andra kurstillfällen*
- 6. Klicka på "**Spara**" (kortkommando: Ctrl + S)

Dialogrutan stängs och studenterna läggs till i gruppen.

#### <span id="page-5-0"></span>**Alternativ B: Klistra in personnummer**

Tänk på att det går att använda personnummer för studenter som saknar ett deltagande på något av programmets eller kursens tillfällen. Studenten läggs då till i gruppen men det får ingen verkan när gruppen används i andra vyer.

1. Gå in på **gruppen du ska hantera** och välj **"Importera deltagare"**

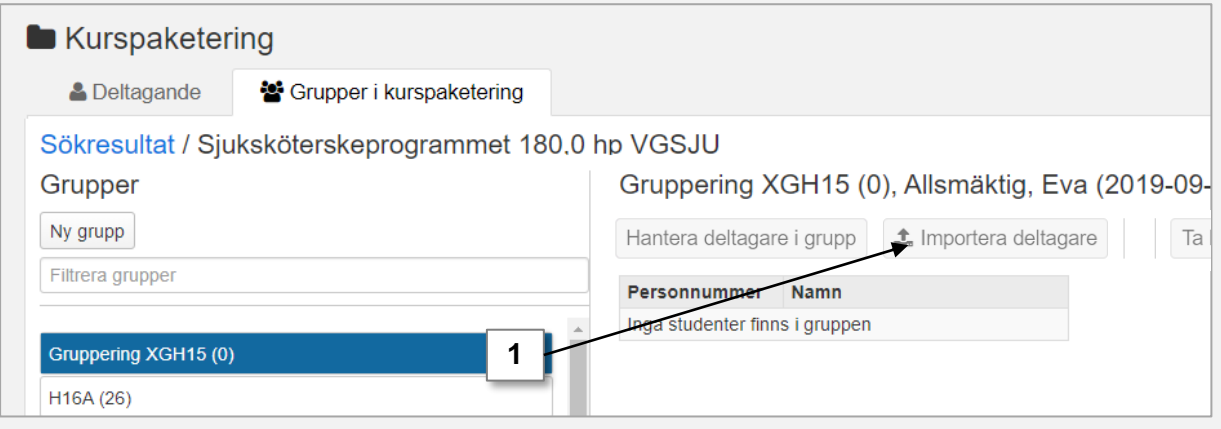

2. I dialogrutan: **Klistra in studenternas personnummer** från t.ex. en lista i Excel.

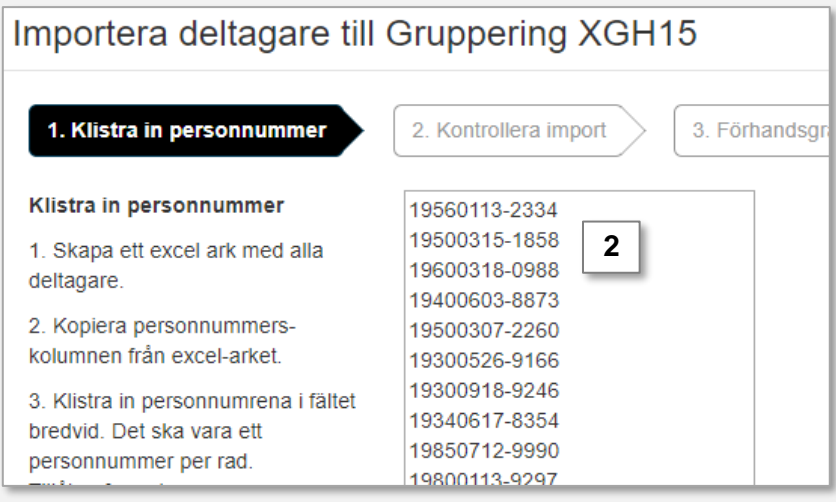

- 3. Gå till **nästa sida** i dialogrutan. Personnumren kontrolleras automatiskt. *Om något inte stämmer får du information om det i tabellen och kan gå tillbaka till föregående sida i dialogrutan för att rätta till det.*
- 4. Gå till **nästa sida** i dialogrutan och **bekräfta** sedan.

Dialogrutan stängs och studenterna läggs till i gruppen.

#### <span id="page-6-0"></span>**Handhavande:**

**1. Gå in på gruppen** och välj **"Hantera deltagare i grupp"**

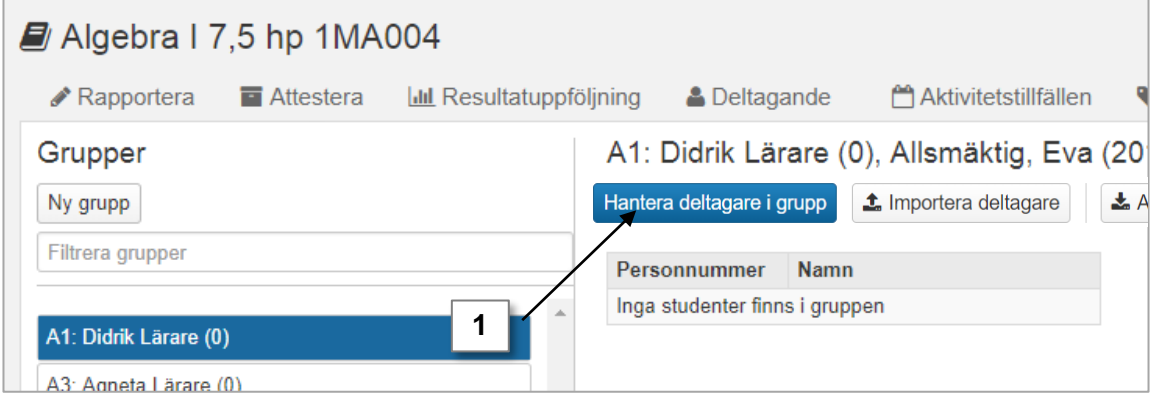

- 2. I kolumnen "Valda": **markera studenter som du vill ta bort**. Markera flera genom att hålla inne tangenterna "Ctrl" eller "Shift" när du väljer.
- **3. Klicka på vänsterpilen** i dialogrutan. Studenterna tas bort ut kolumnen "valda"

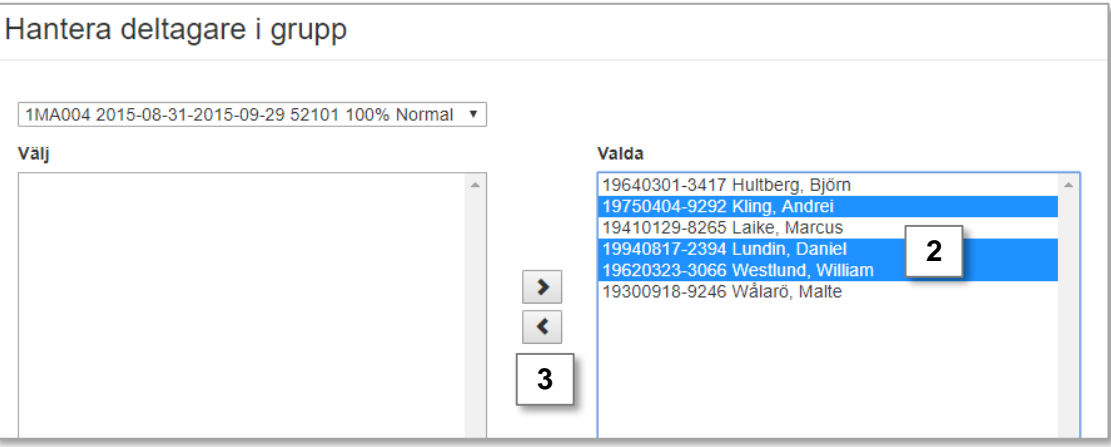

4. Klicka på **Spara** (kortkommando: Ctrl + S)

Dialogrutan stängs och studenterna tas bort ur gruppen.

#### **Ändringen får genomslag direkt i andra delar av Ladok**

*Exempel*: **Om** en lärare har fått en rapporteringsrättighet för att hantera resultat för en specifik grupp studenter, så gäller den för de studenter som är i gruppen just nu. När studenter tagits bort ur gruppen gäller rättigheten alltså inte för den/de studenterna längre. "Mina grupper" är en typ av grupp som används för att gruppera studenter som inte går samma kurs eller kurspaketering men som du ändå vill gruppera, t.ex. doktorander, utbytesstudenter eller eftersläntrare.

- I "Mina grupper" kan du välja att se information om studentens studier eller vad som dokumenterats för dem.
- Du kan lägga till anteckningar om studenterna i "Mina grupper".
- "Mina grupper" kan inte användas på andra ställen i Ladok. Det är alltså inte möjligt att använda mina grupper för att till exempel rapportera eller attestera resultat.
- "Mina grupper" är unika för dig, och kan inte användas av andra användare

#### **Skapa ny grupp:**

- 1. Gå till huvudmenyvalet **Student**
- 2. Välj fliken **Mina grupper**
- 3. Välj **Ny grupp** och fyll i benämning och eventuell kod för gruppen
- **4. Spara**

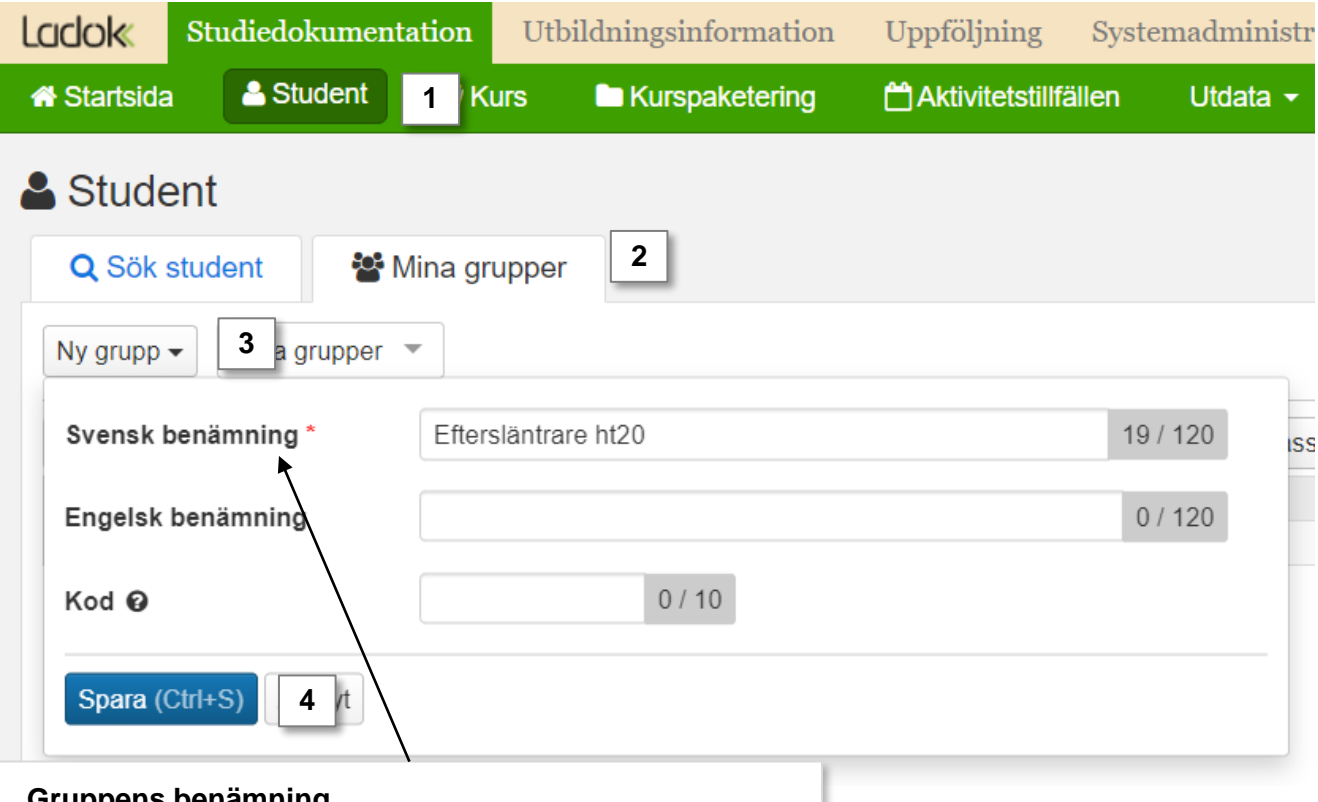

#### **Gruppens benämning**

Den svenska benämningen är obligatorisk medan den engelska är valfri.

Begränsning: En användare kan inte ha flera grupper med samma svenska benämning. Dvs. kombinationen av namn på gruppen och användare måste vara unik.

## 5. Välj **Importera deltagare**

*Du kan maximalt lägga till 300 studenter per grupp.*

# & Student

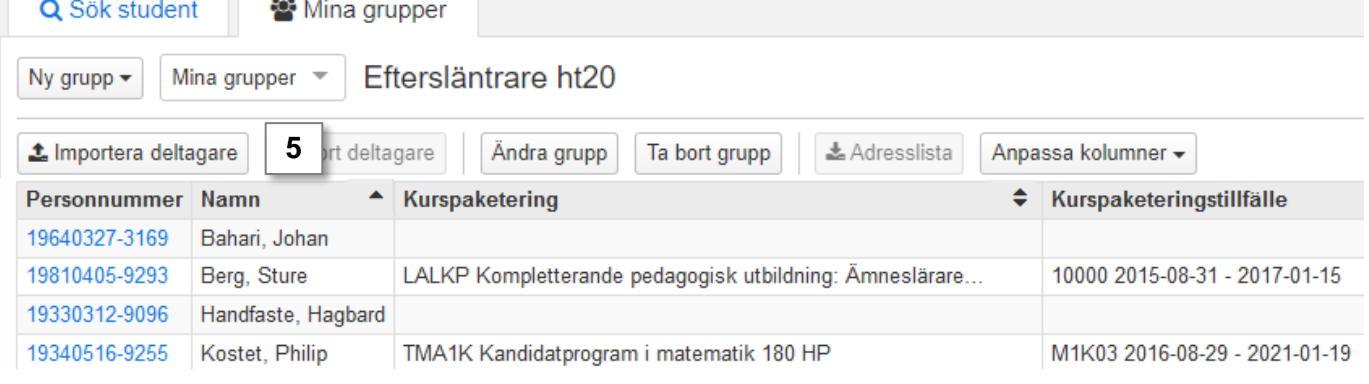

- **6. Skriv in studenternas personnummer**  direkt i fältet eller klistra in deltagarnas från Excel.
- 7. Gå till nästa steg och bekräfta

Studenterna har nu lagts till i gruppen.

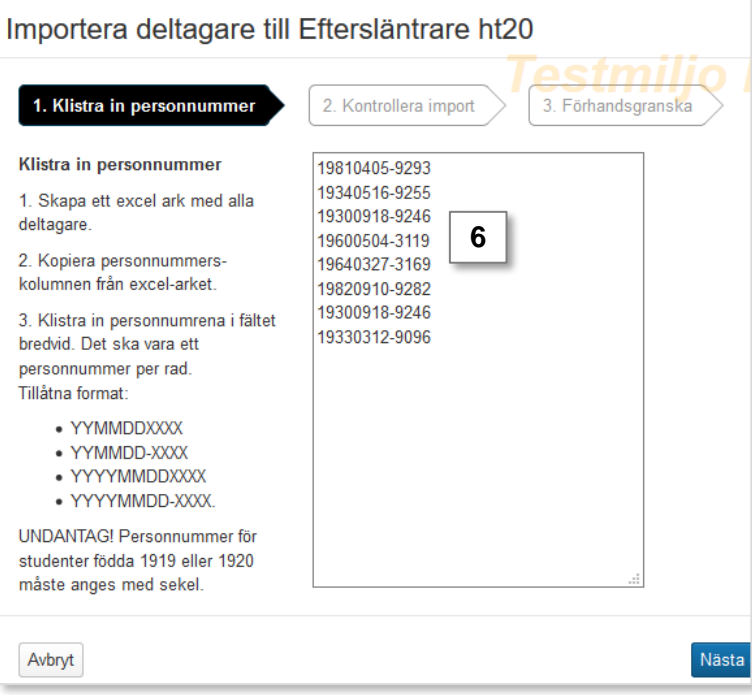

När gruppen är skapad och studenterna importerade kan du sortera kolumnerna.

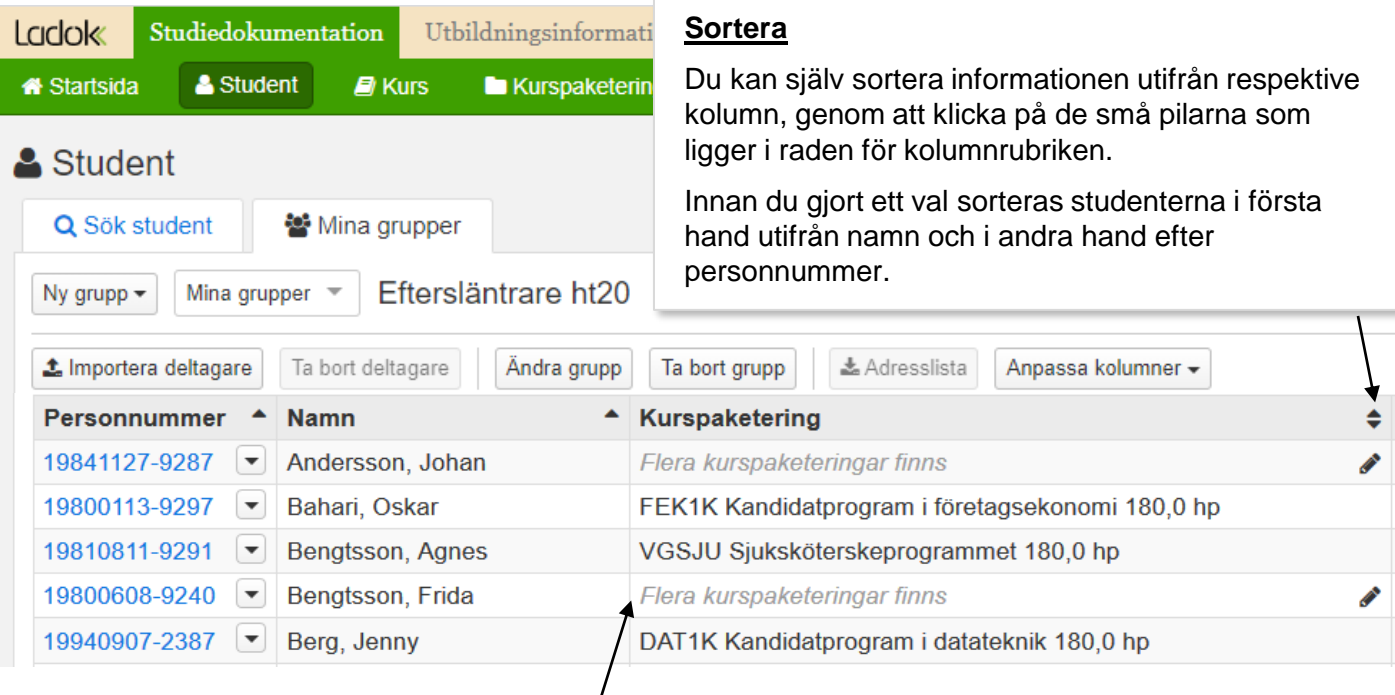

### **Välj kurspaketering**

När studenten har kopplingar till mer än en kurspaketering måste du ange vilken kurspaketering du vill ska synas här. **Val av kurspaketering styr vad som visas i övriga kolumner** (förutom "senaste registrering" och "fristående kurs"). Samtliga kurspaketeringar som studenten varit antagen till är synliga här, oavsett status (gäller alltså även status "ej påbörjad" och "avklarad").

#### **Anpassa vilka kolumner som visas**

Du väljer själv vilka uppgifter som ska visas för den skapade gruppen. Bekräfta val genom att klicka på "OK". Val av kolumner sparas per grupp (i webbläsaren) vilket innebär att det är möjligt att visa olika kolumner för olika grupper. Namn och personnummer är obligatoriska uppgifter som inte går att välja bort. Resterande val är valfria.

Observera att val du gjort tidigare (t.ex. val av kurspaketering) kan påverka vad du ser i listan även om du bockar ur den rutan vid ett nytt val av kolumner.

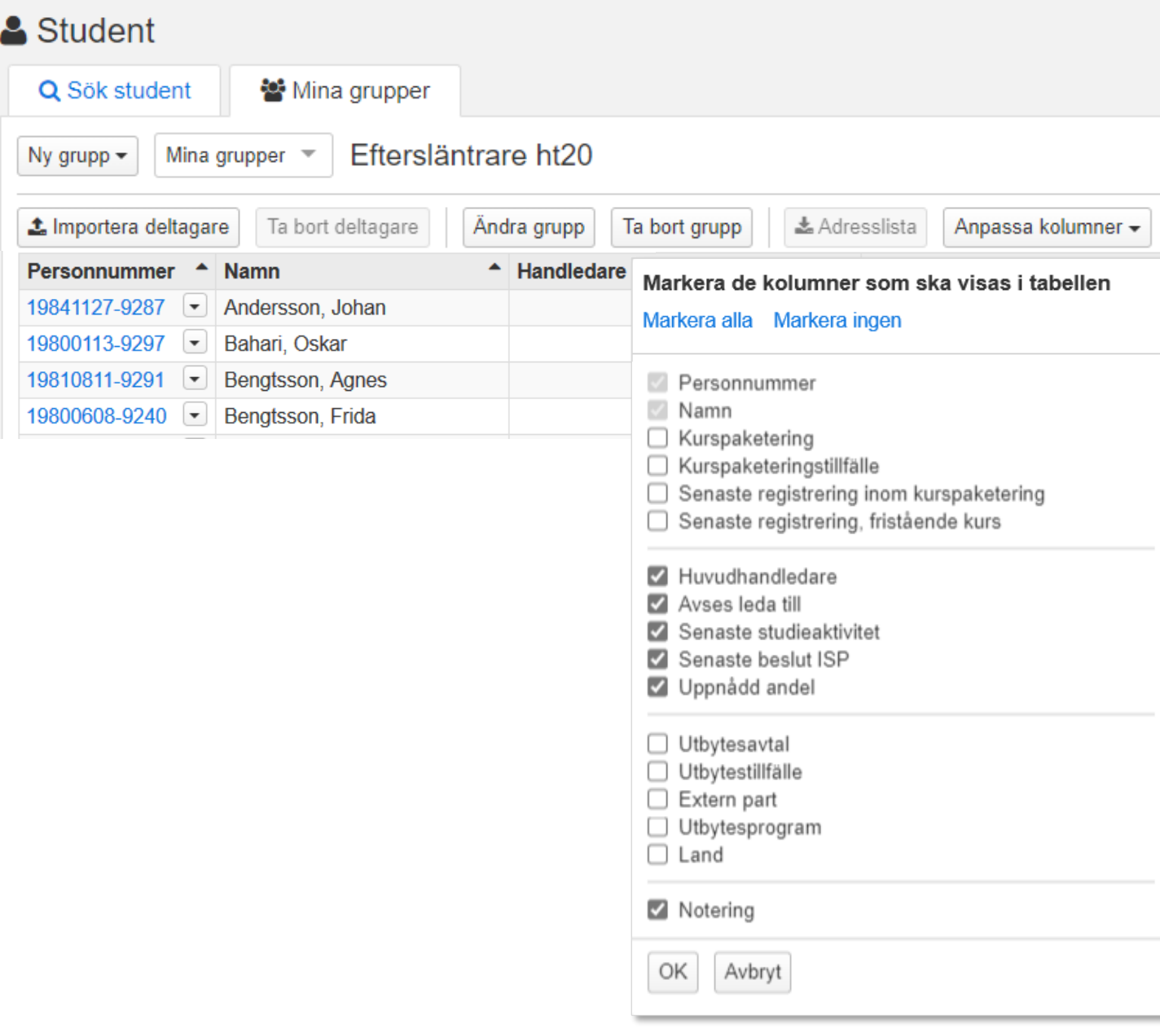

När gruppen är skapad kan du lägga till noteringar för studenter i gruppen\*. Du kan också gå direkt från gruppen till en specifik sida i studentvyn.

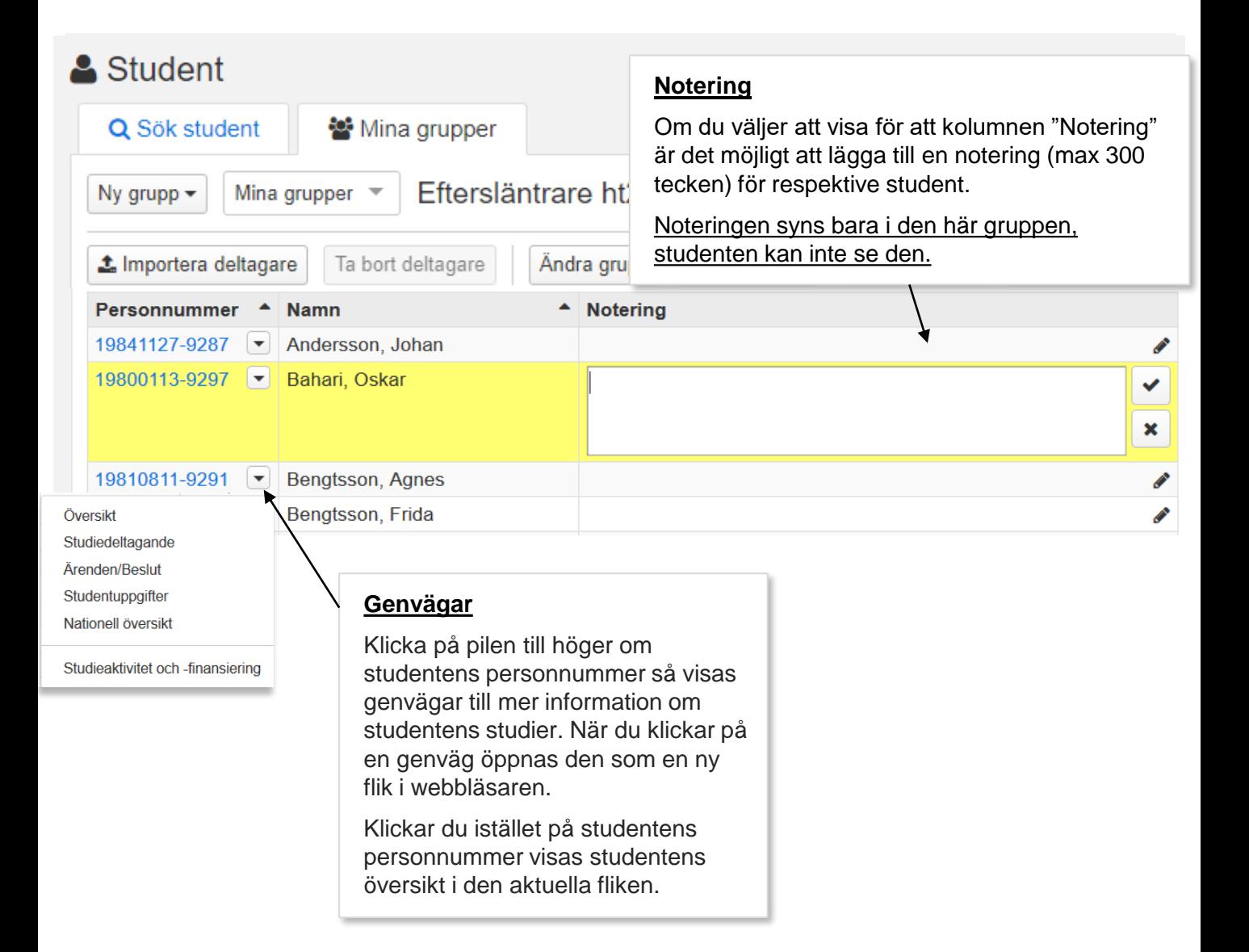

# **Ta bort studenter**

#### **Ta bort studenter från gruppen:**

- 1. Klicka på "**Ta bort deltagare**"
- **2. Markera namnen** på studenterna som ska tas bort
- 3. Klicka på **pilen till höger**

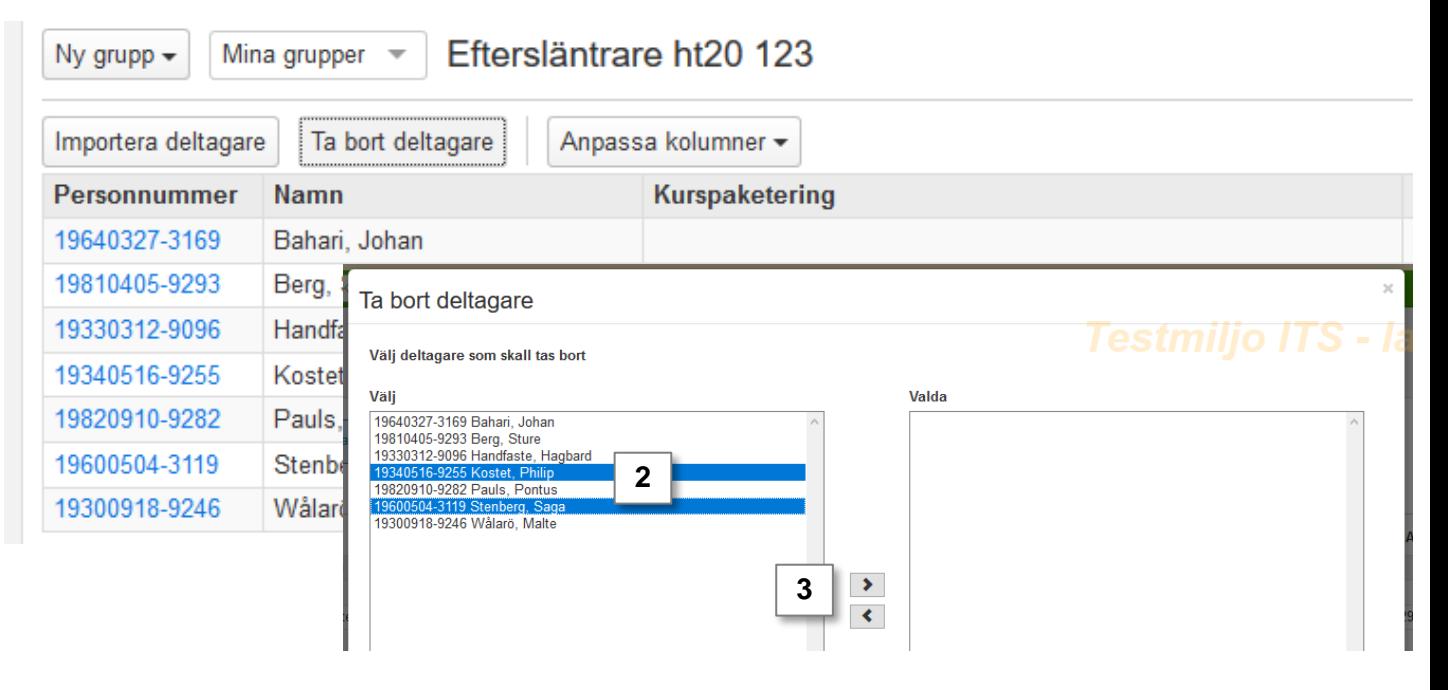

- 4. De namn du valt att ta bort läggs nu över i höger fält.
- 5. Klicka på "**Ta bort valda deltagare**".

Studenten tas bort ur gruppen. Om det finns en notering på studenten tas denna också bort

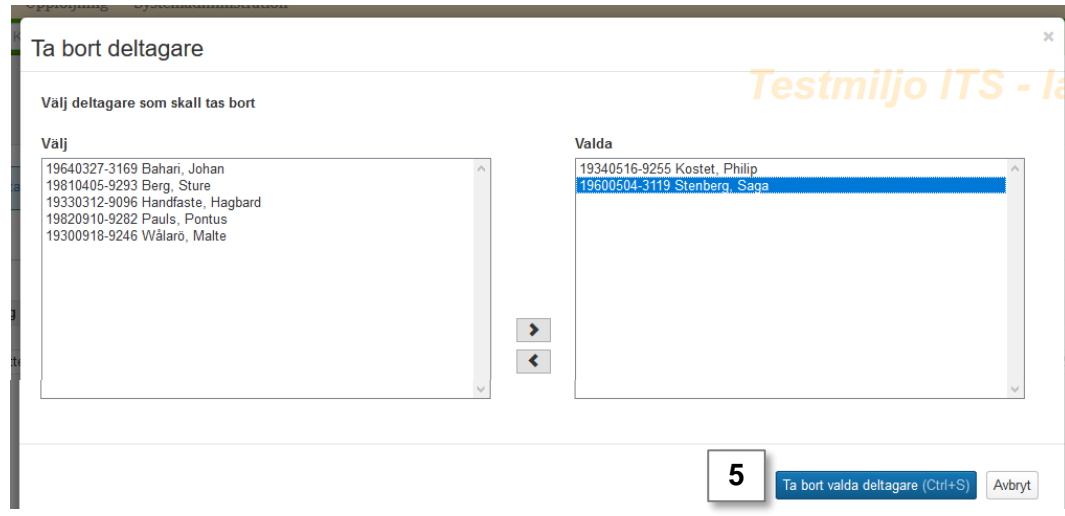

Det går att ändra benämning och kod för en grupp.

Om du inte behöver en grupp längre kan du välja att ta bort den.

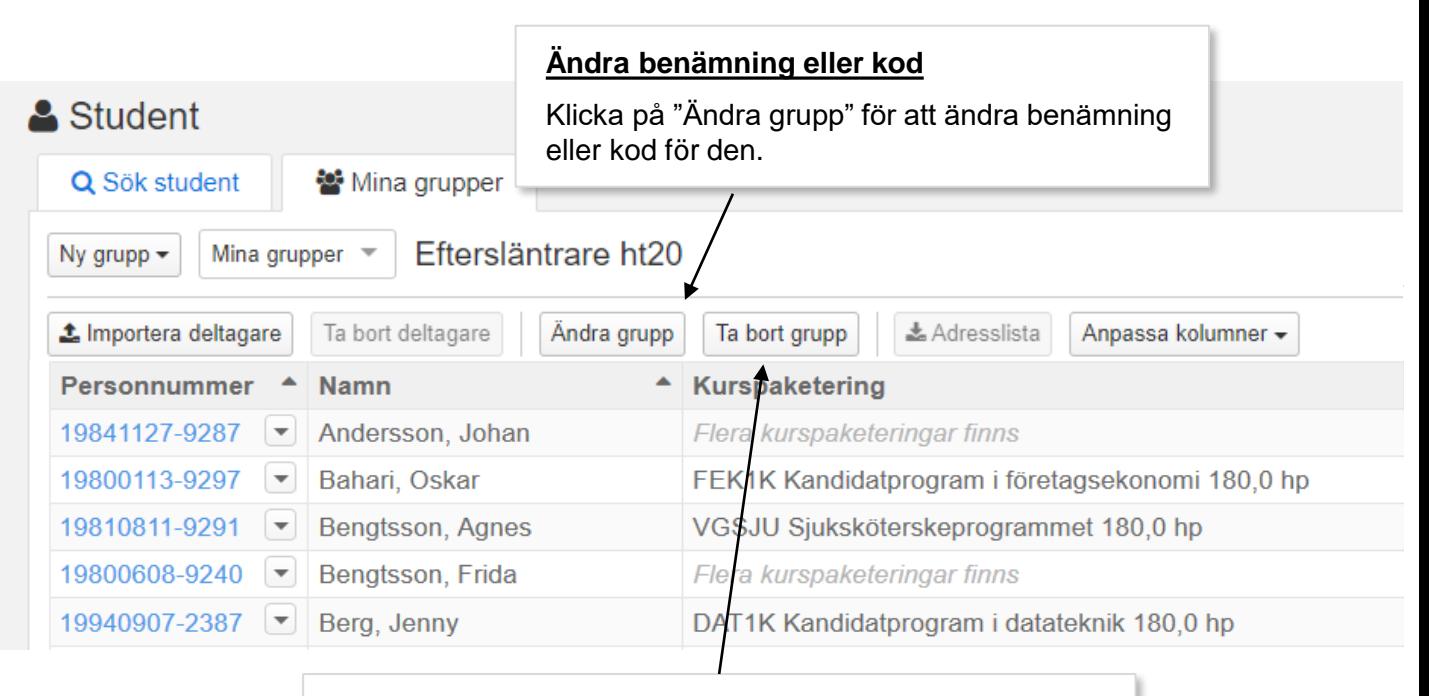

#### **Ta bort grupp**

Klicka på "Ta bort grupp" för att ta bort den.

Tänk på att ev. noteringar som du skrivit in för studenterna tas bort om du tar bort gruppen.